# **Saint Mary School**

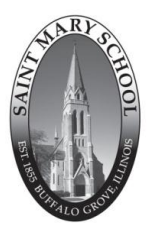

Technology Department PowerSchool Parent Portal *smshelp@stmarybg.org*

Saint Mary School is proud to offer PowerSchool as our school's Student Information System. This system is being implemented system-wide at the Archdiocese of Chicago. Its robust interface allows teachers, parents, and students to constantly be able to check up on school happenings including grades, attendance, and announcements. This step-by-step guide is meant to help parents in logging into PowerSchool and getting the general feel for navigation. Should you have any specific questions or issues with your account, please contact the school office for assistance or email smshelp@stmarybg.org

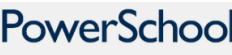

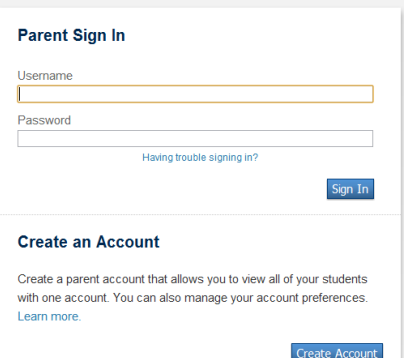

#### **To Access PowerSchool for the First Time**

First time users will need an access code for each student they wish to register for. You should have received an access code at the Parent Open House Night. If you did not receive or need the code again, contact the school office.

1. Log in to the PowerSchool portal by going to **archchicago.powerschool.com/**

If you have a username and password, enter it at this time.

2. As a new user, click on "**Create Account**."

3. As a Fill in your information in the boxes requested.

4. When asked to link student accounts, enter the **student's name** (First and Last).

5. Enter the **Access ID** followed by the **Access Password**.

6. Under **relationship**, choose the best fitting description. This information is available only to administrators.

7. Once you have completed these steps successfully, **click on submit,** you should be taken to a log in screen. Use your information from step 3 to access your account.

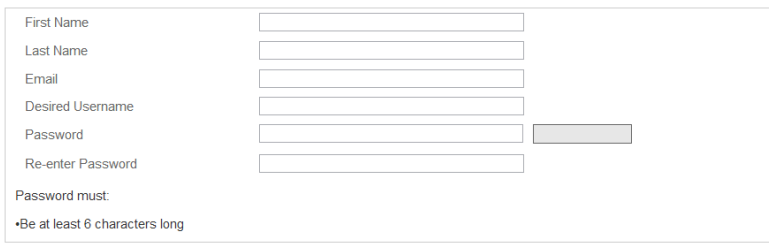

#### **Link Students to Account**

Enter the Access ID, Access Password, and Relationship for each student you wish to add to your Parent Account

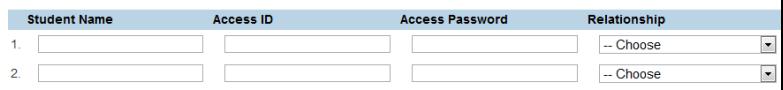

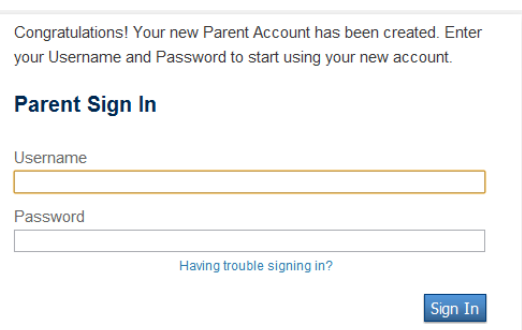

After you have linked students, you can always log in by going to

**archchicago.powerschool.com** 

OR

**school.stmarybg.org** *click on the PowerSchool logo.* 

#### **Create Parent Account**

#### **ONCE IN POWERSCHOOL**

PowerSchool's default page is to an attendance page. Use the links located to the left to view various information. To select a different child, click on the child's name on the upper left-hand corner.

## **POWERSCHOOL**

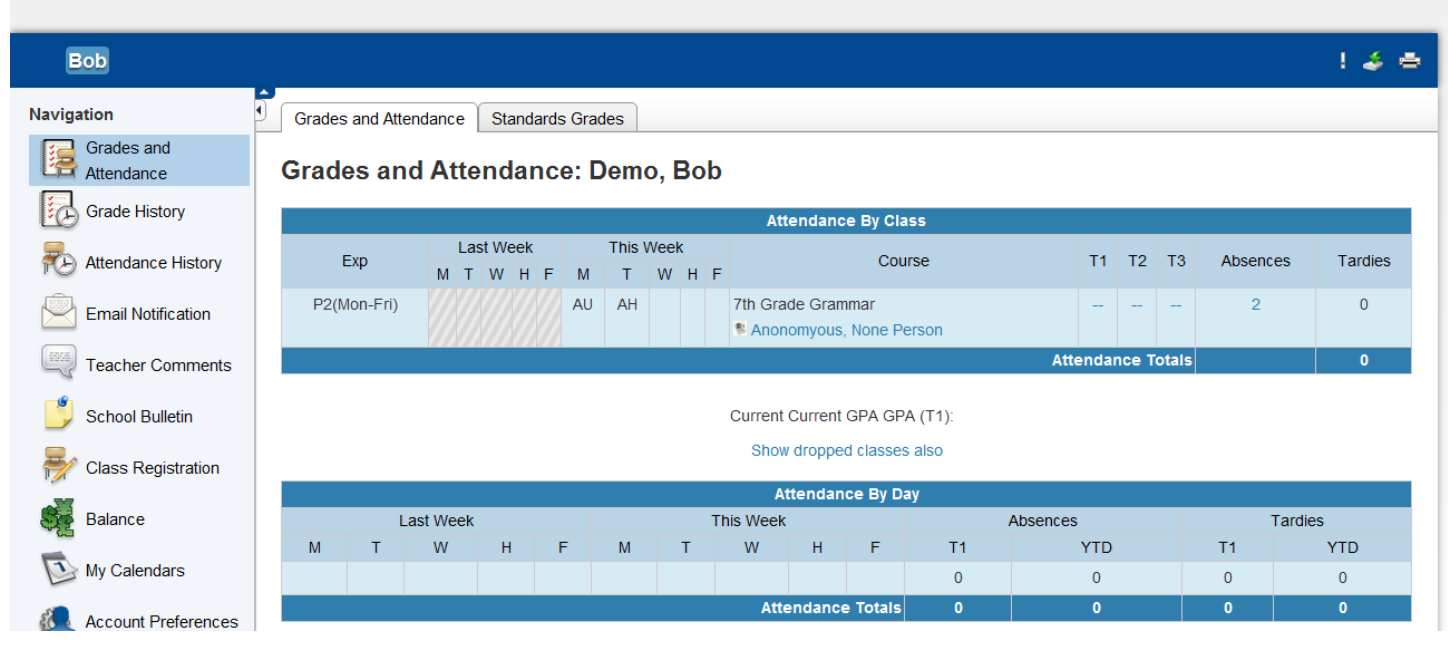

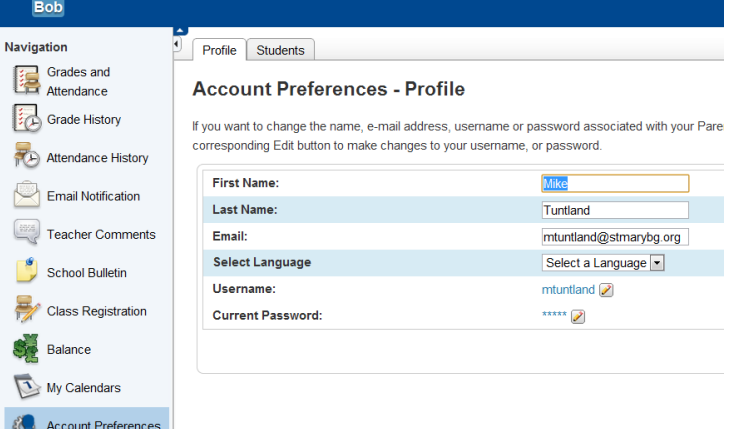

# **CLICK A LINK TO FIND MORE**

Click on any colored words to view additional information about that particular area. For example, under Absences, if you click on the number 2, you will find more details about the 2 absences this particular student has.

### **PASSWORD CHANGE**

You can change your password, account information, and students by using the "Account Preferences" tab.

# **RECEIVE EMAIL UPDATES**

You can choose how often you receive email updates. You can set it so that every change made, you receive an email. This will include class attendance, input of a grade, school announcement posting, and more.

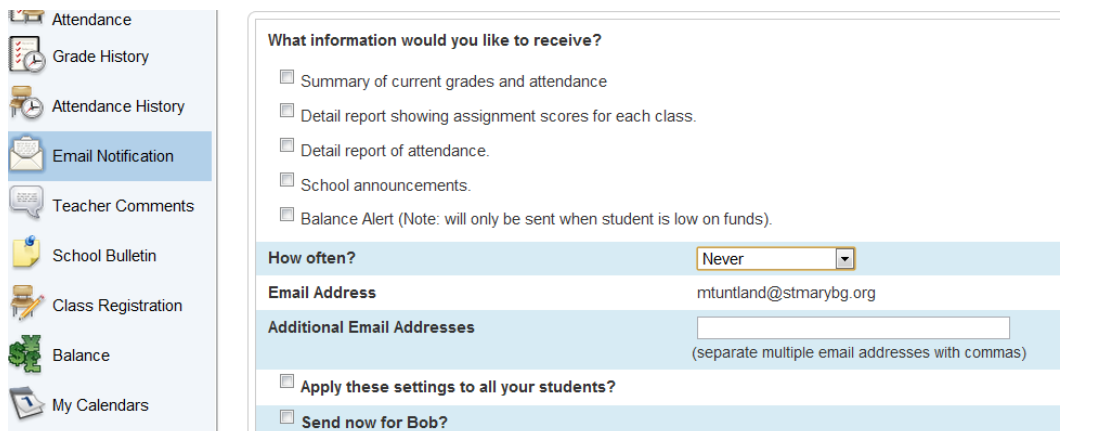

*Please remember, students will have their own log in information that will be given to them at school. Their log in information will only allow them to see their information. Please do not give your child your personal access to your own PowerSchool log in.*